## **Jira Service Desk: Adding a Saved Filter**

## **Jira Service Desk: Adding a Saved Filter**

You can create and save custom filters when searching for tickets. As these are a function of the search feature, you can access them from the search window.

1

Click on search in top right corner.

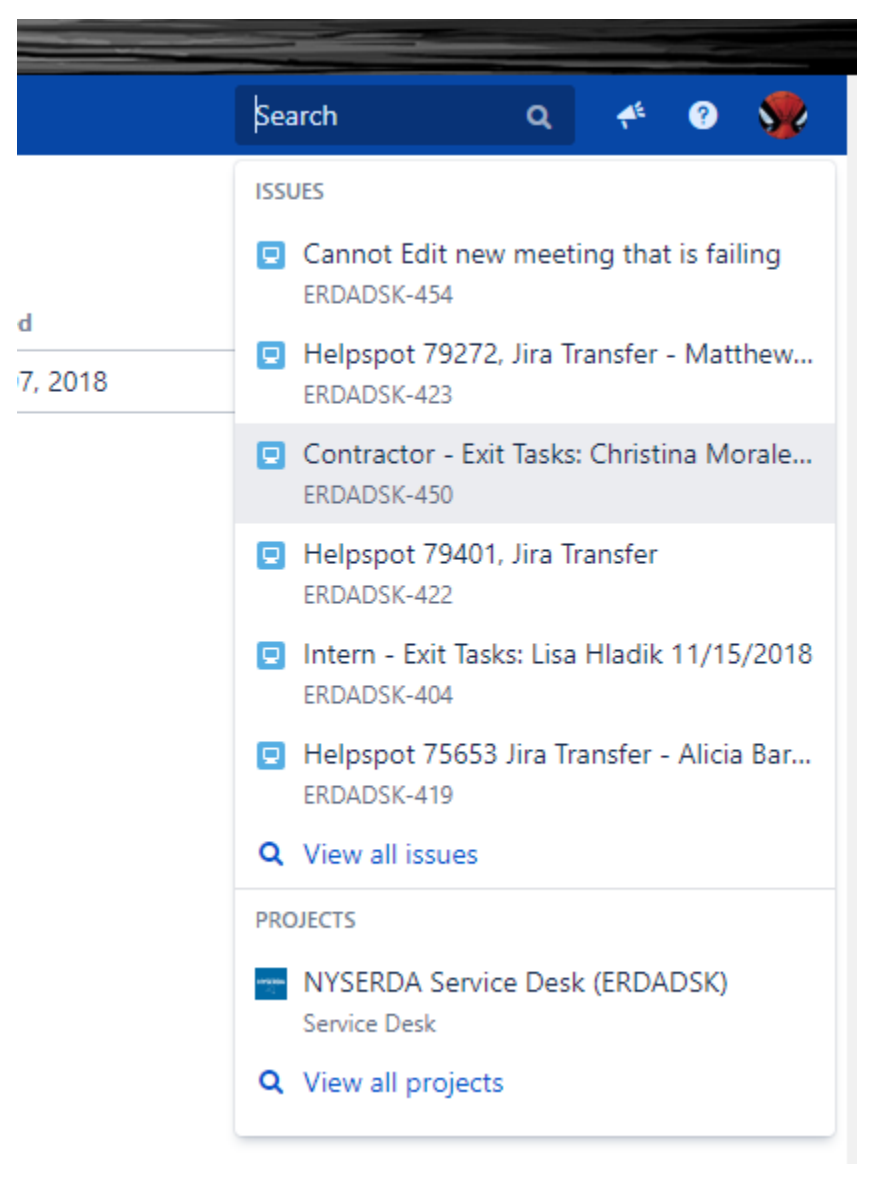

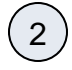

3

In the search window click on **View all Issues.**

At this point you can define a custom search.

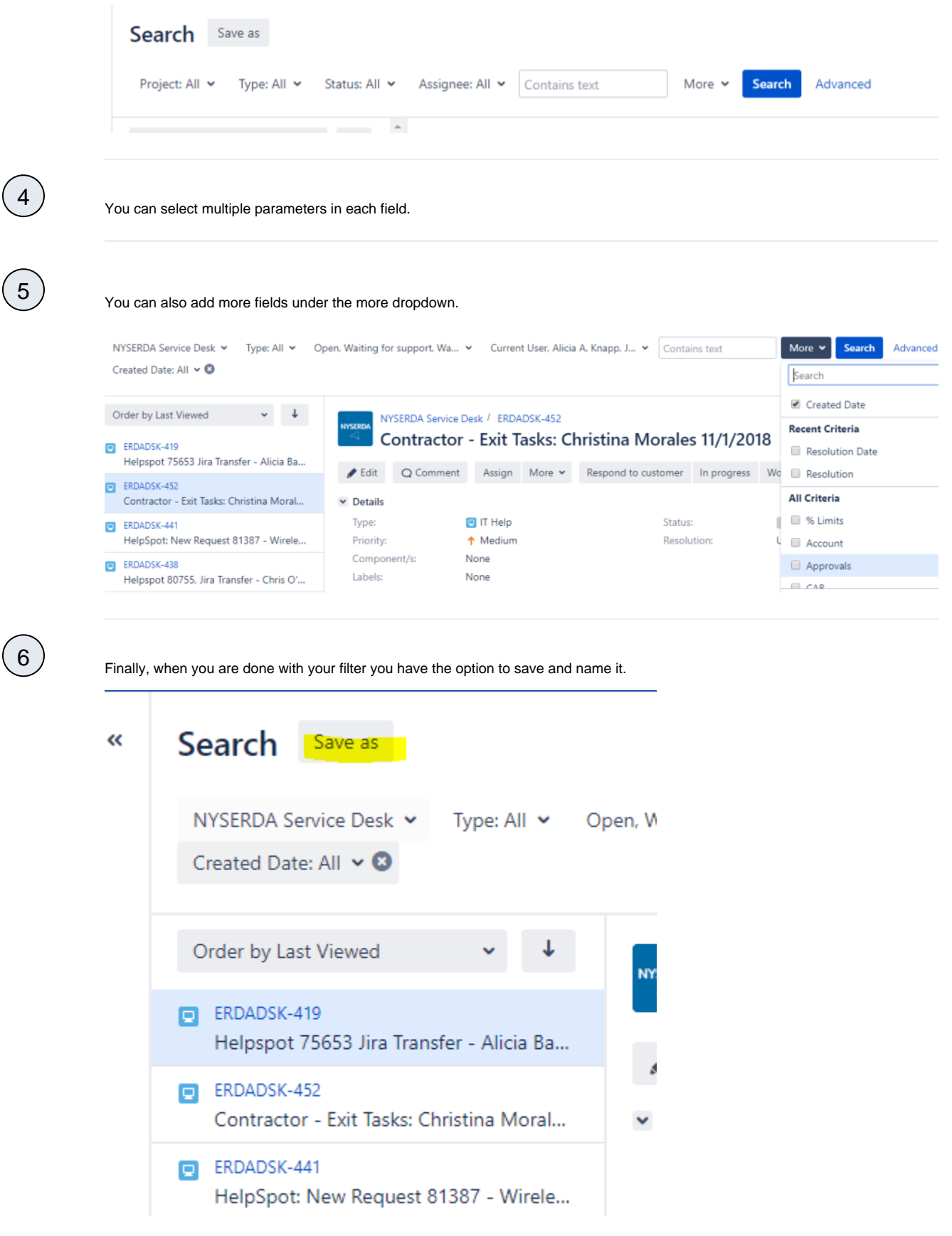